# NFT GÖRÜNTÜLEME VE OPENSEA KILAVUZU

# RMKM-A

R M K M -EFLECTIONS-

# Bu kılavuz nelerİ İçerİr?

Bu kılavuz, bilgisayarınızda MetaMask cüzdanınızı bağlayarak dünyanın en önde gelen NFT pazar yeri olan OpenSea'de NFT'lerinizi görüntüleme adımlarını içermektedir.

# OPENSEA nedİr?

OpenSea, Web 3.0 ekosistemindeki en popüler NFT pazar yeridir. OpenSea üzerinden tüm NFT'lerinizi görüntüleyebilir, dünyadaki diğer NFT koleksiyonlarını inceleyebilir, yeni NFT'ler yaratabilir ve cüzdanınızdaki NFT'leri sabit fiyattan veya açık artırma yolu ile satışını gerçekleştirebilirsiniz.

## R M K M -FLECTION

# ÖNEMLİ BİLGİLENDİRME

- Bu kılavuz içerisinde yer alan adımları, NFT'nizin cüzdan adresinize transferinin tamamlandığına dair e-mail bildirimimizi aldıktan sonra bilgisayarınızdan takip etmenizi rica ederiz.
- RMKM-A Reflections koleksiyonuna ait NFT'nizin, 1 Ocak 2024 tarihine kadar herhangi bir pazar yeri üzerinden satışını gerçekleştiremeyeceğinizi veya bilabedel transferini yapamayacağınızı önemle bildiririz
- MetaMask tarayıcı eklentisi, NFT'leri eklenti üzerinde gösterme desteğini henüz sunmamaktadır. NFT'nizi görüntülemek için OpenSea üzerinden cüzdan hesabınızı bağlayabilir ve koleksiyonunuzdaki NFT'leri profilinizde sergileyebilirsiniz.

#### R M K M - A R E F L E C T I O N S N F T K O L E K S İ Y O N U

R M K M FLECTION

NFT'nizi OpenSea üzerinden görüntülemek için aşağıdaki adımları takip etmenizi rica ederiz:

1. MetaMask tarayıcı eklentisini tarayıcınıza sabitlemediyseniz arama çubuğunun sağındaki "puzzle" ikonuna tıklayınız, açılan pop-up'ta "raptiye" ikonuna tıklayarak cüzdan eklentinizi tarayıcınıza sabitleyiniz.

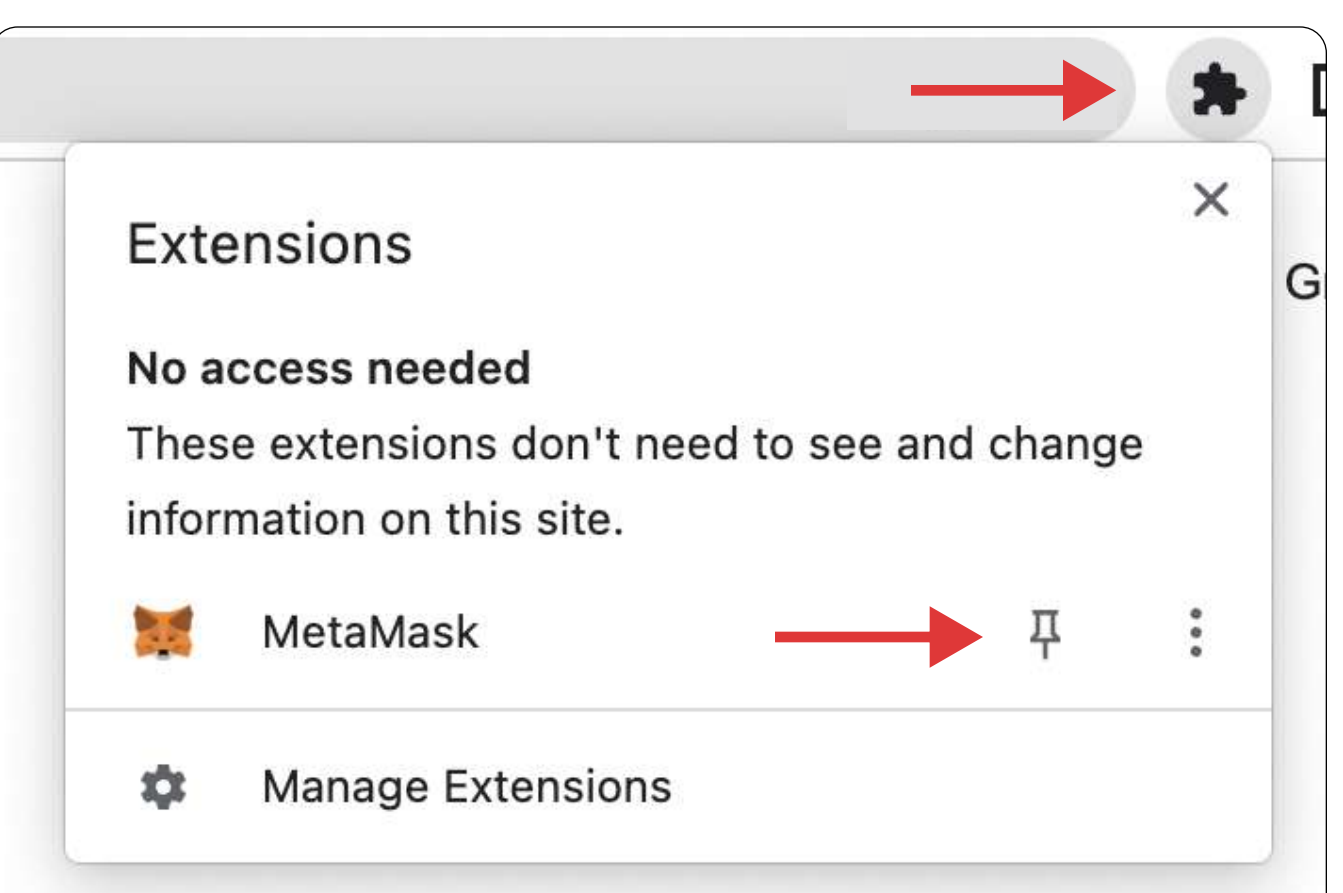

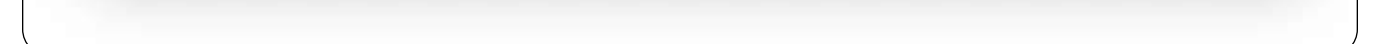

2. Sabitlediğiniz MetaMask eklentisini, arama çubuğunun hemen sağında sabit şekilde görüntüleyebilirsiniz. İkonun üstüne tıklayarak MetaMask arayüzünü görüntüleyiniz. Giriş yapmadıysanız belirlediğiniz şifreyi girerek giriş yapmanızı rica ederiz. Giriş yaptıktan sonra hesabınızı aşağıdaki şekilde görüntülüyor olacaksınız.

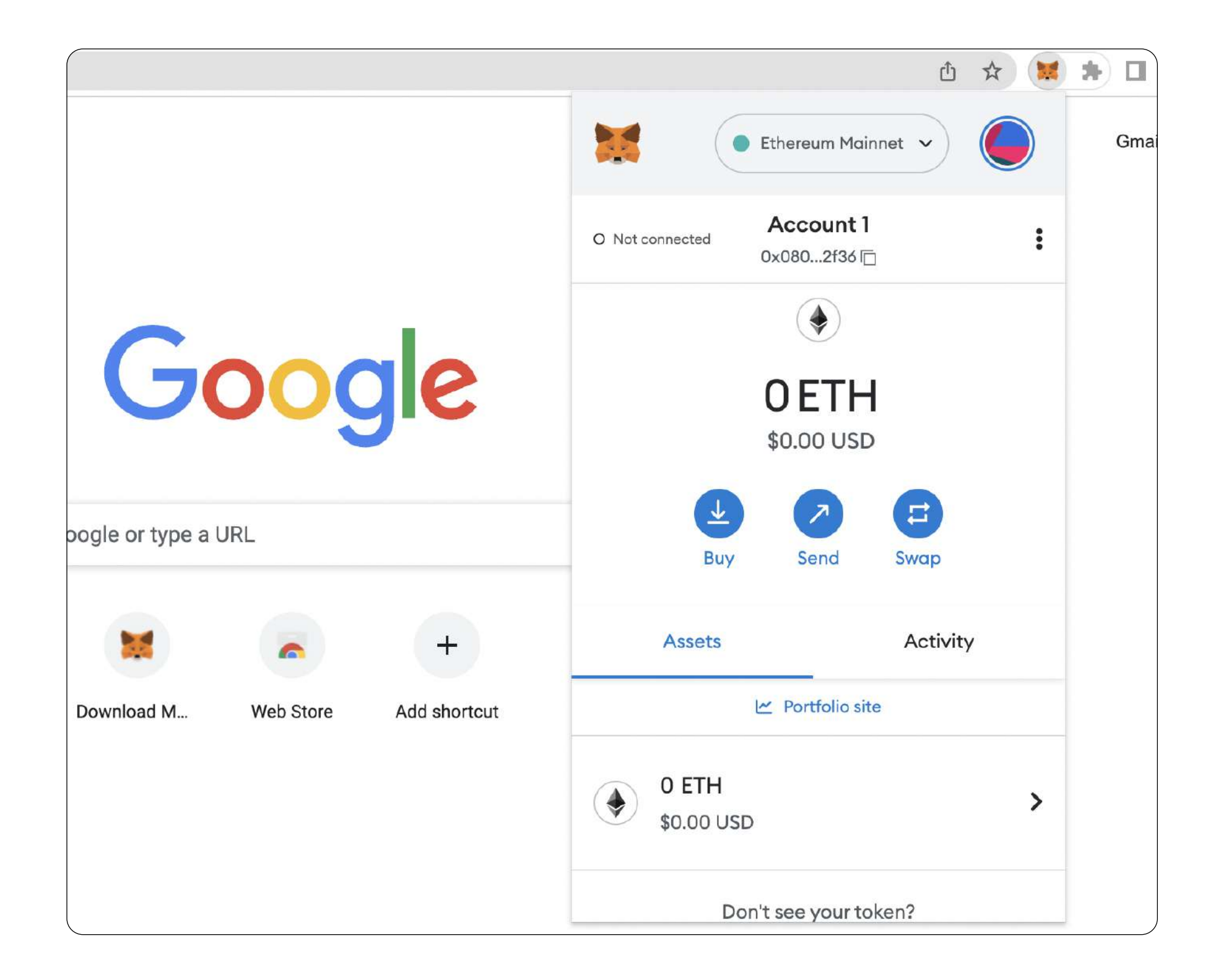

## RMKM-A  $-$  R E F L E C T I O N S  $-$

## 3. https://opensea.io/ linkinin üstüne sağ tıklayıp yeni sekmede açınız. "Profil" ikonuna tıklayınız.

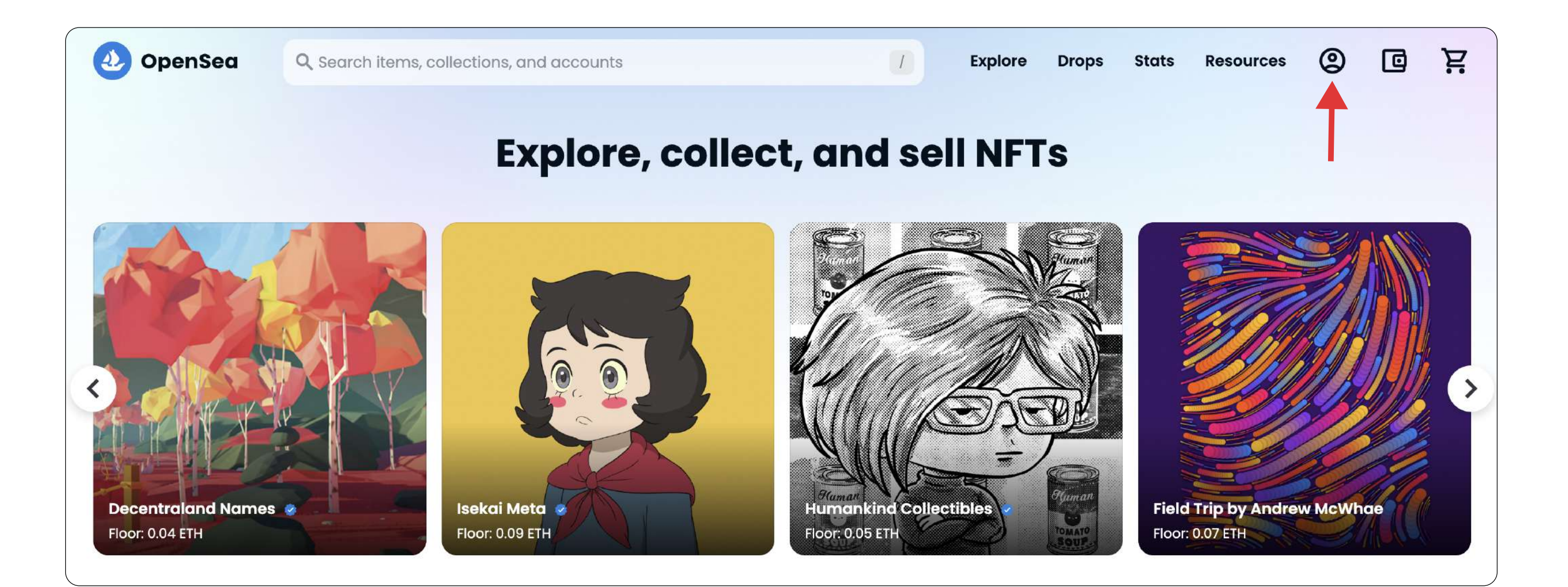

## 4. Açılan pop-up'ta MetaMask'a tıklayınız.

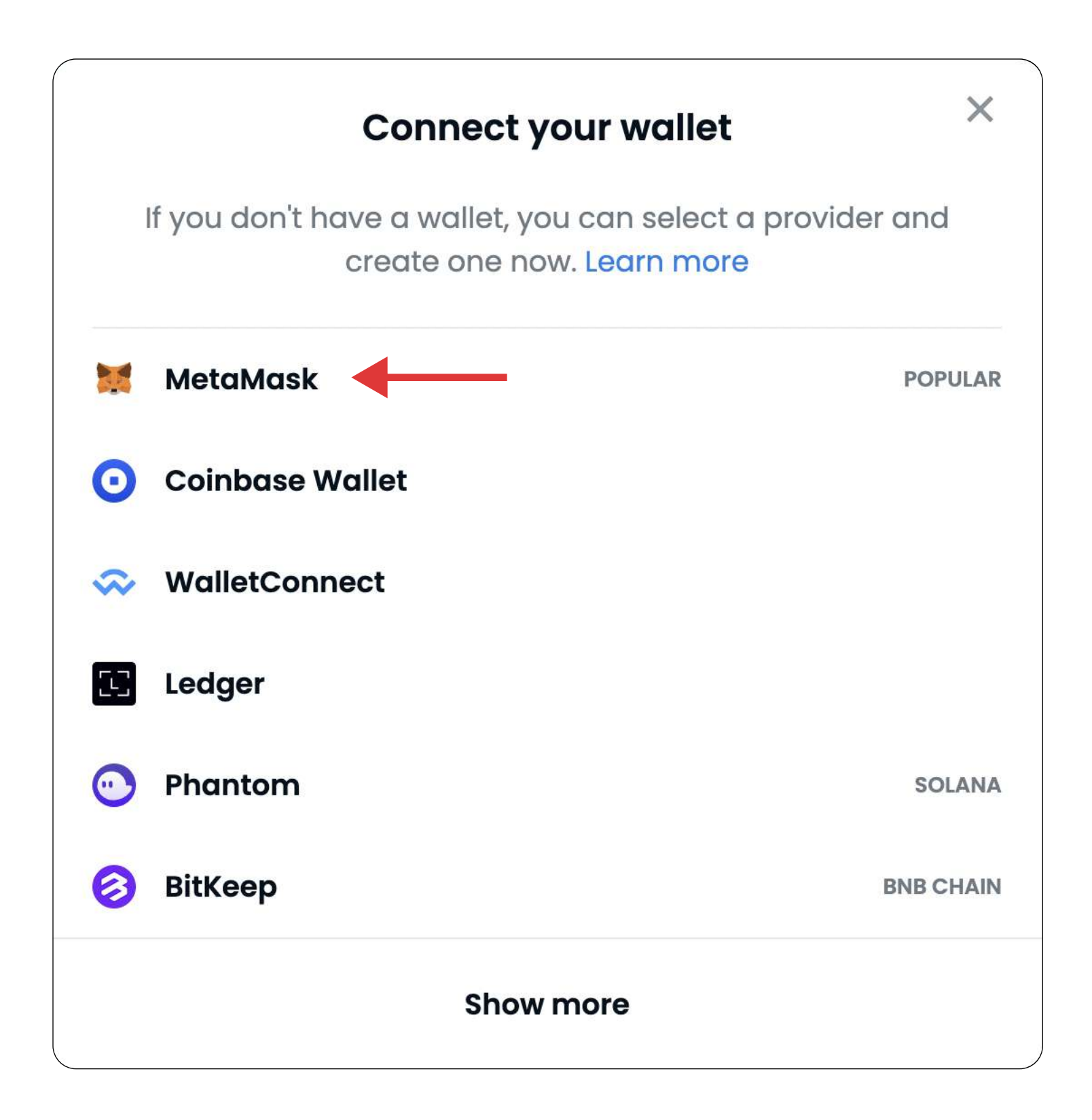

## $R$  MK M-A  $-$  R E F L E C T I O N S  $-$

5. MetaMask tarayıcı eklentisinden açılan bildirimde önce "Next" butonuna, sonra "Connect" butonuna tıklayınız.

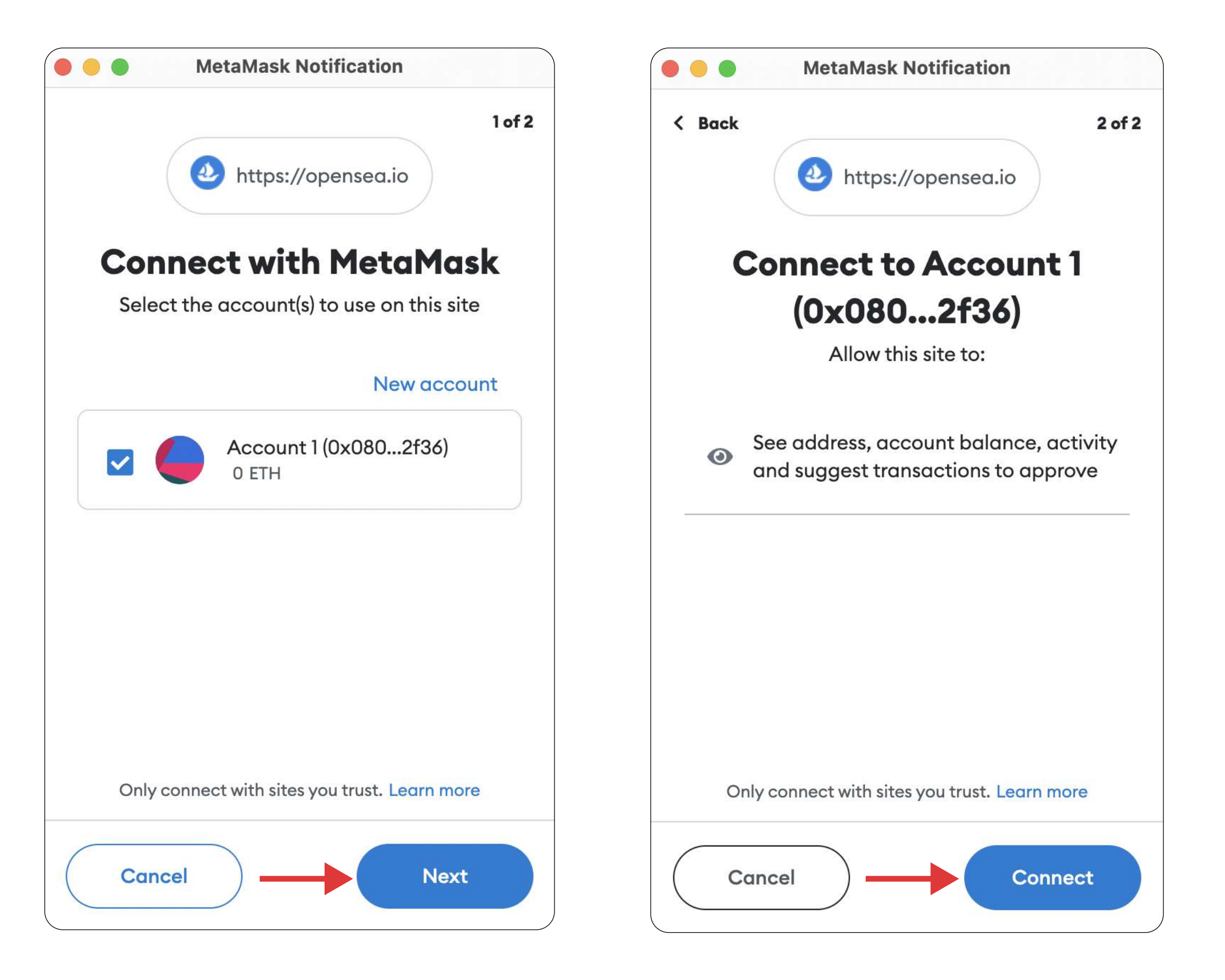

6. Cüzdanınızı OpenSea'ye bağladınız. Ekranda açılacak pop-up üzerinde "Accept and sign" butonuna tıklayarak OpenSea'nin Hizmet Şartları'nı ve Gizlilik Politikası'nı onaylayınız.

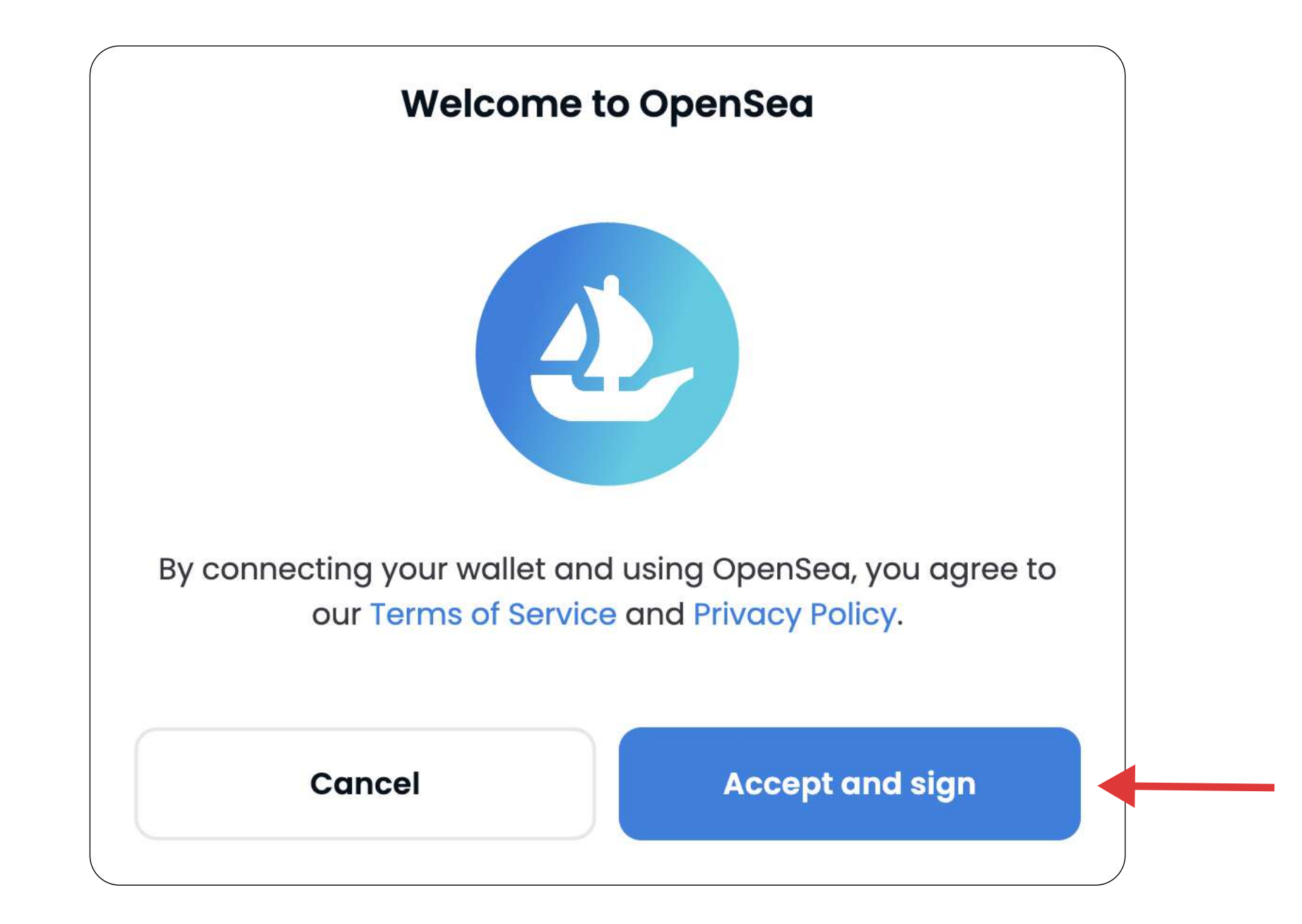

## $RMKM-A$ REFLECTIONS -

7. MetaMask tarayıcı eklentisinden açılan bildirimi aşağıya kaydırarak, "Sign" butonuna tıklayınız. Böylece, OpenSea'nin Hizmet Şartları'nı ve Gizlilik Politikası'nı onay adımını tamamlamış olacaksınız.

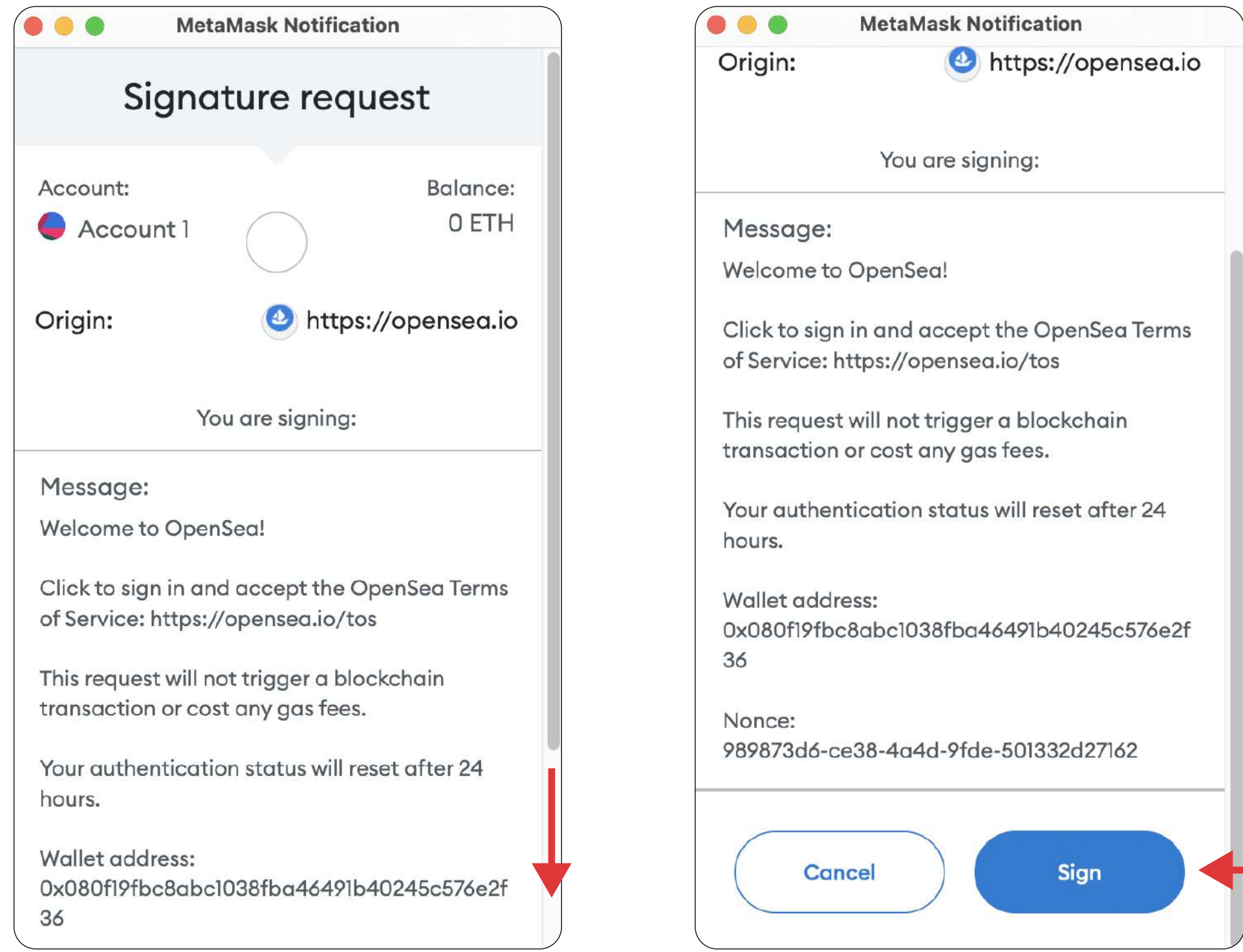

8. Onay işlemi gerçekleştiğinde otomatik olarak profil sayfanıza yönlendirileceksiniz. Profil sayfanızda NFT'niz "Collected" başlığı altında listelenir. NFT'niz cüzdan adresinize bilabedel transfer edildiğinden, NFT'nizi "Collected" başlığı altında görüntüleyemiyorsanız, "More" butonuna tıklayıp "Hidden" başlığını seçiniz.

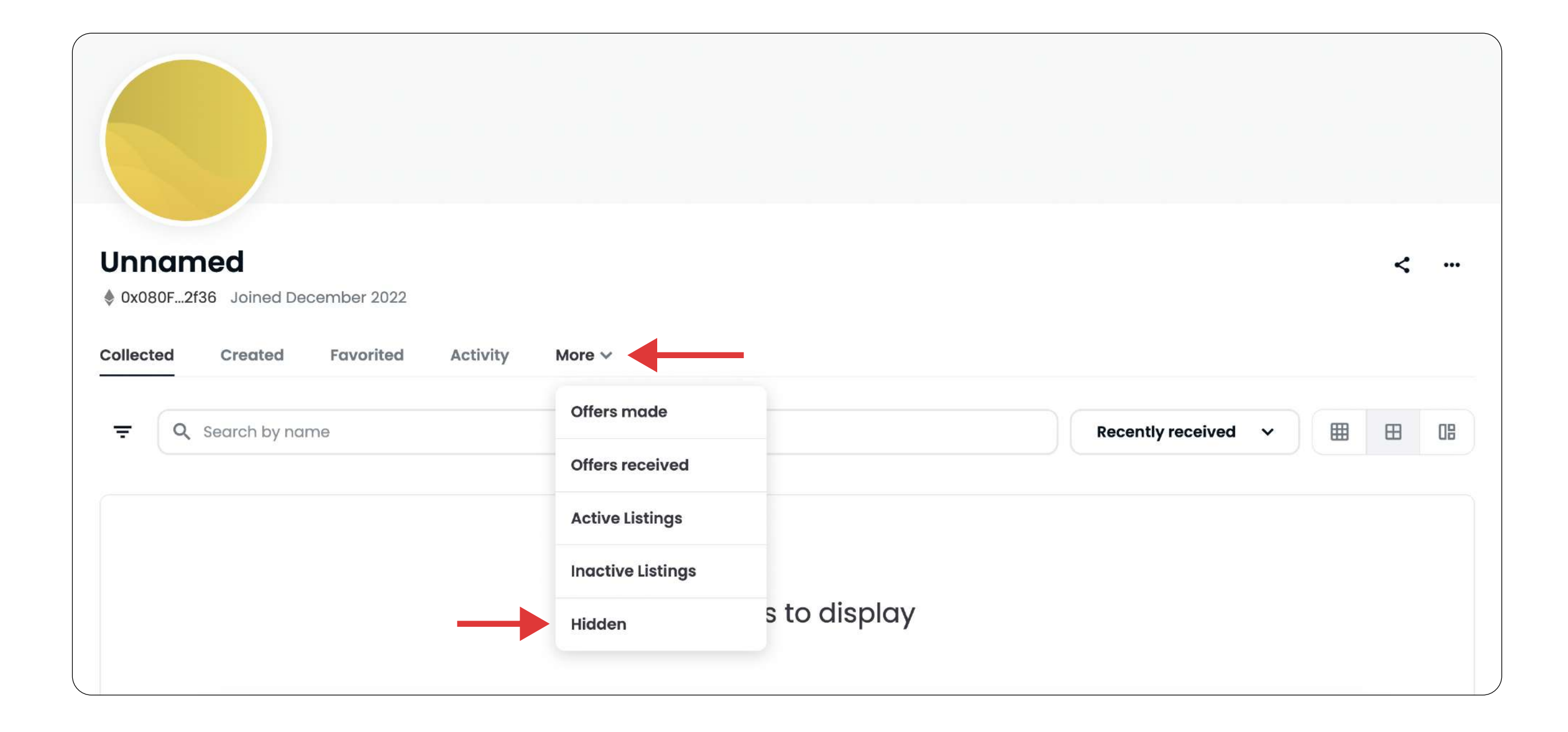

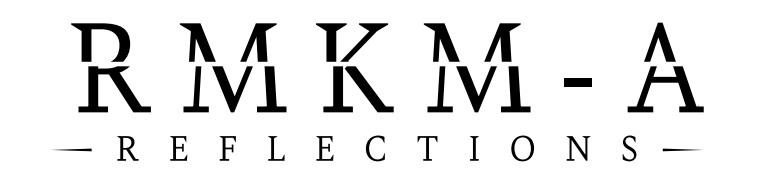

# 9. More > Hidden başlığı altında NFT'nizi görüntüleyebilirsiniz.

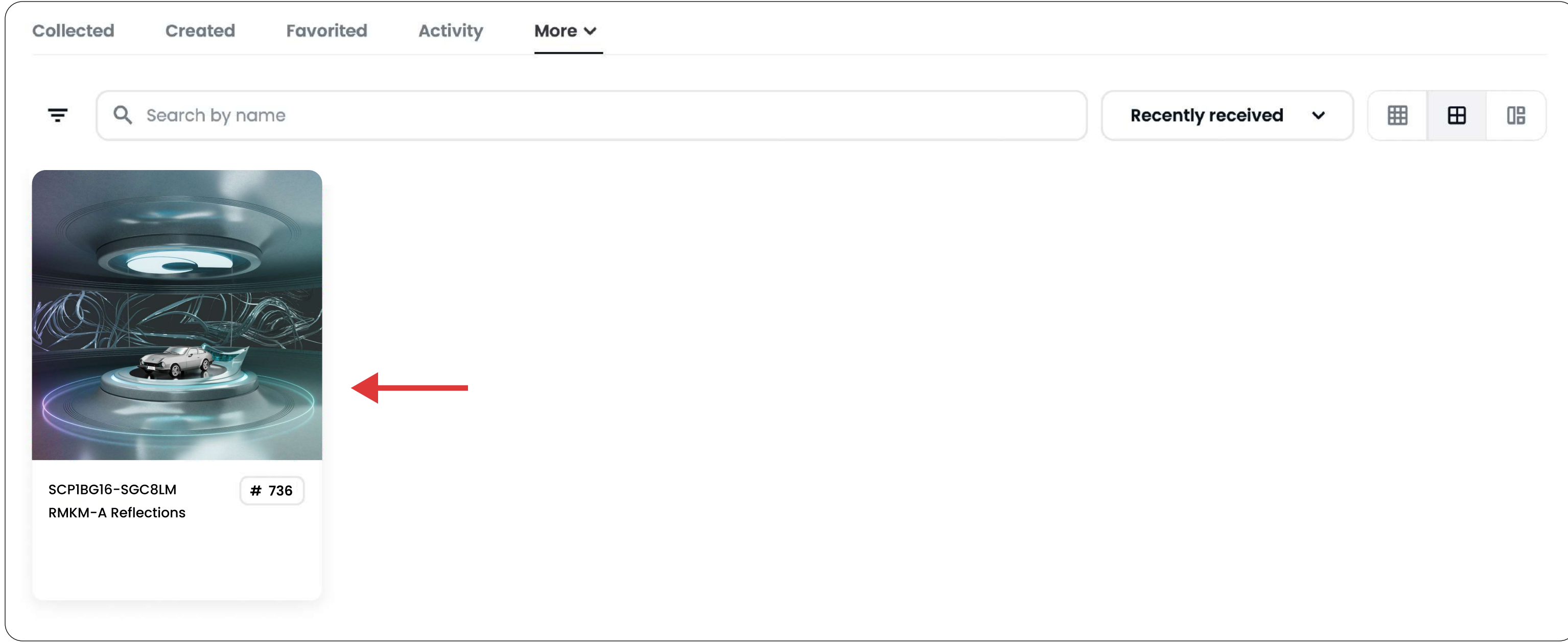

10. NFT'nizi sergilemek için Collected başlığı altına taşımalısınız. Bunun için mouse'unuzu NFT'nizin üzerine götürünüz ve sağ altta çıkan üç nokta simgesine tıklayınız.

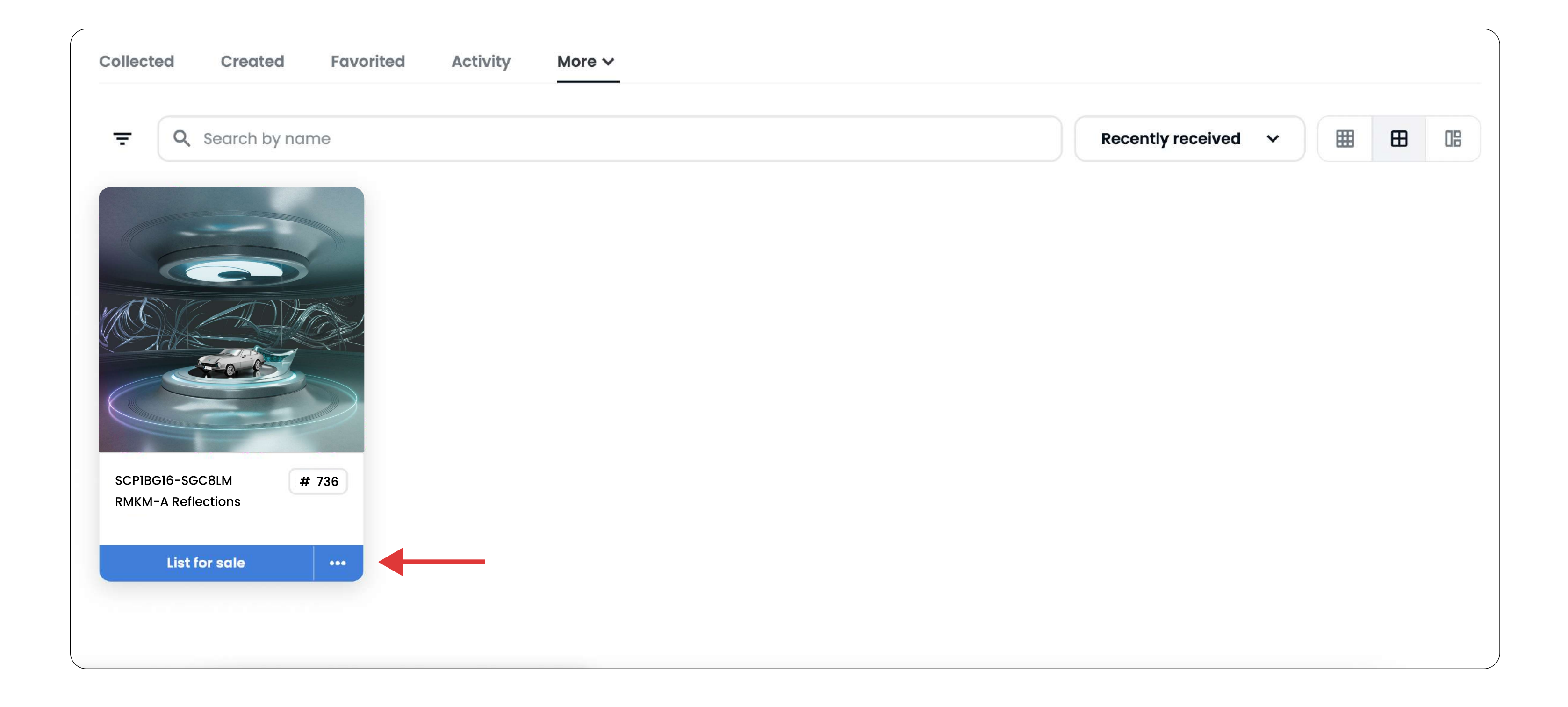

## RMKM-A  $-$  R E F L E C T I O N S  $-$

# 11. Açılan pop-up'ta en alttaki "Unhide" opsiyonuna tıklayınız.

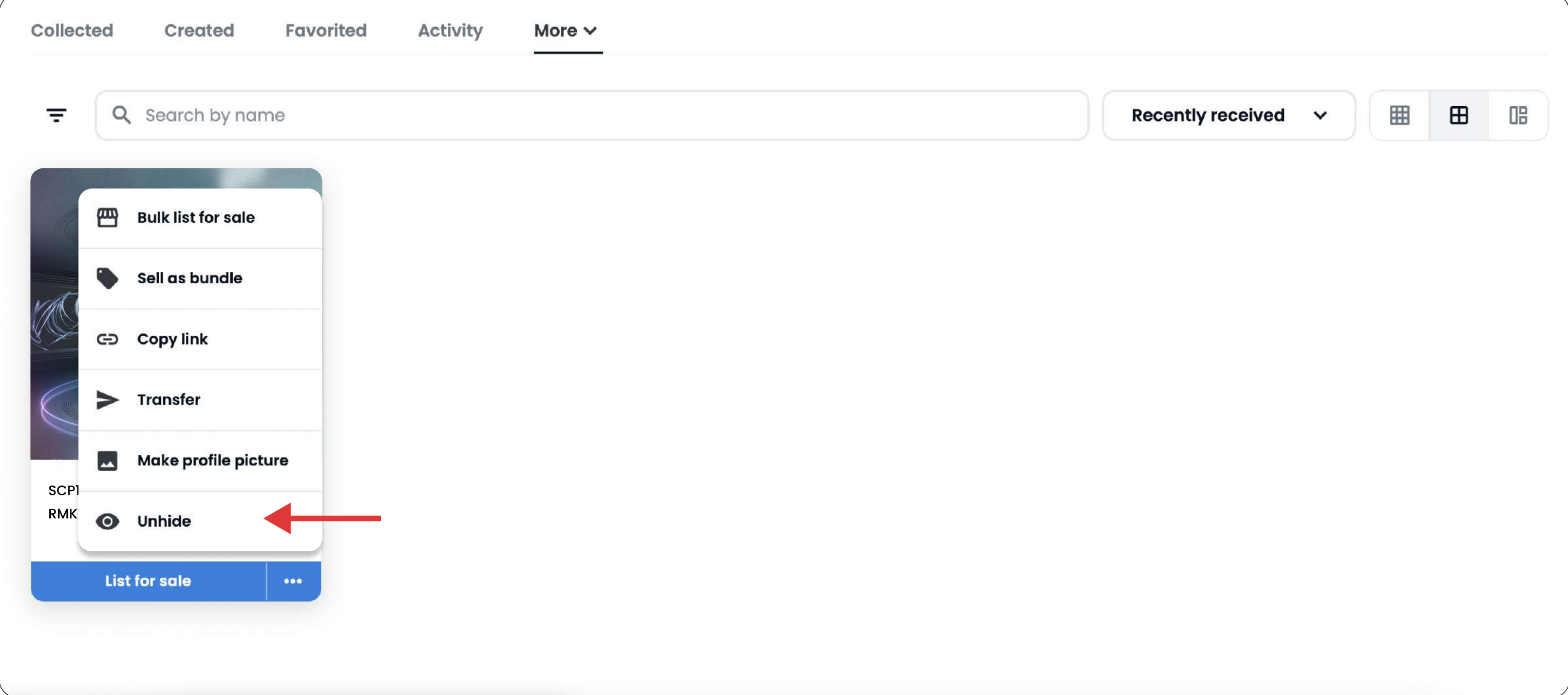

# 12. Sağ tarafta açılacak pencerede "Continue" butonuna tıklayarak ilerleyiniz.

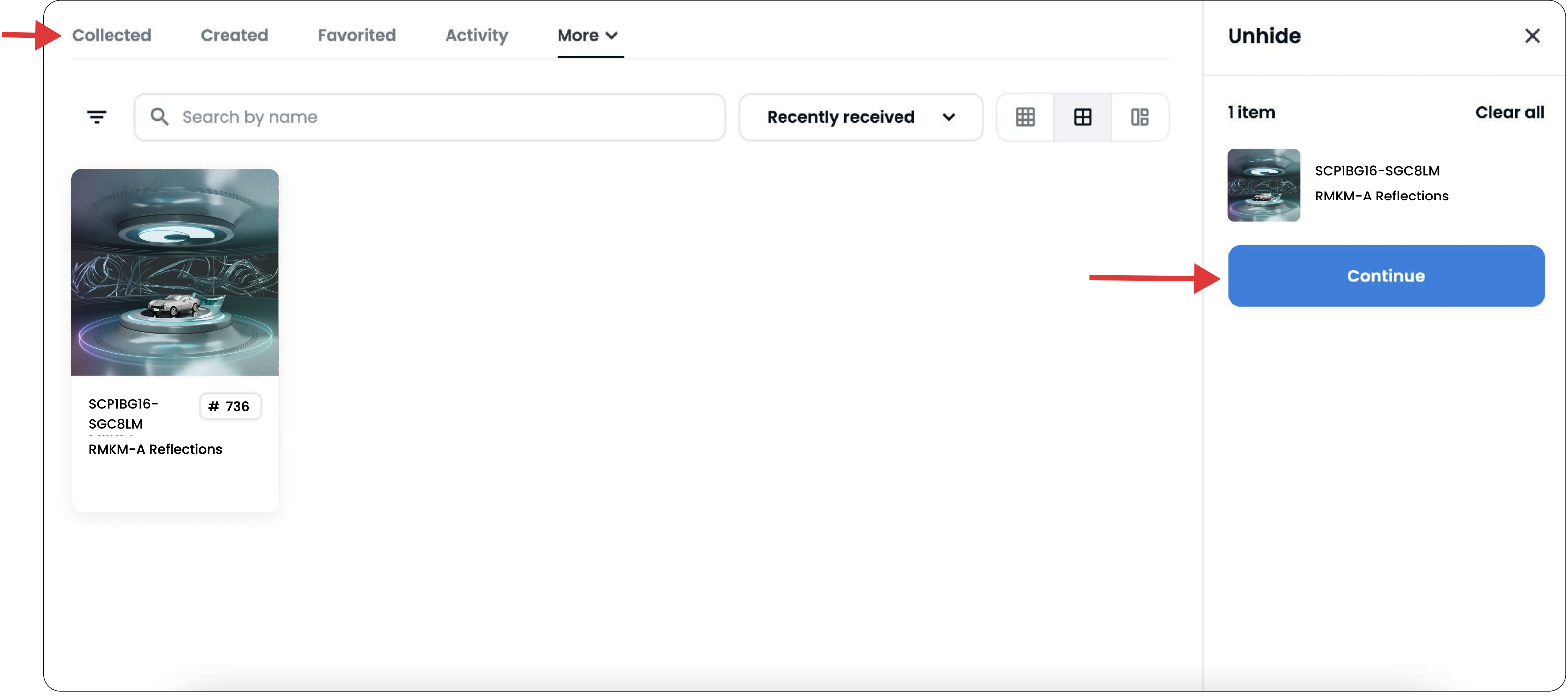

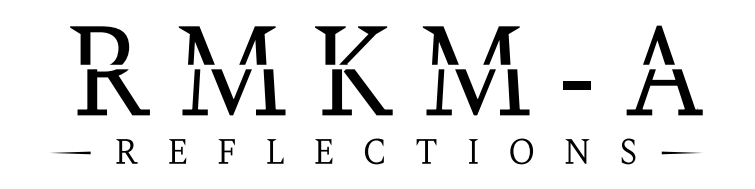

13. MetaMask tarayıcı eklentisinden açılan bildirimi aşağıya kaydırarak, "Sign" butonuna tıklayınız. Böylece, NFT'nizi Hidden başlığı altından Collected başlığı altına taşımayı kabul edersiniz.

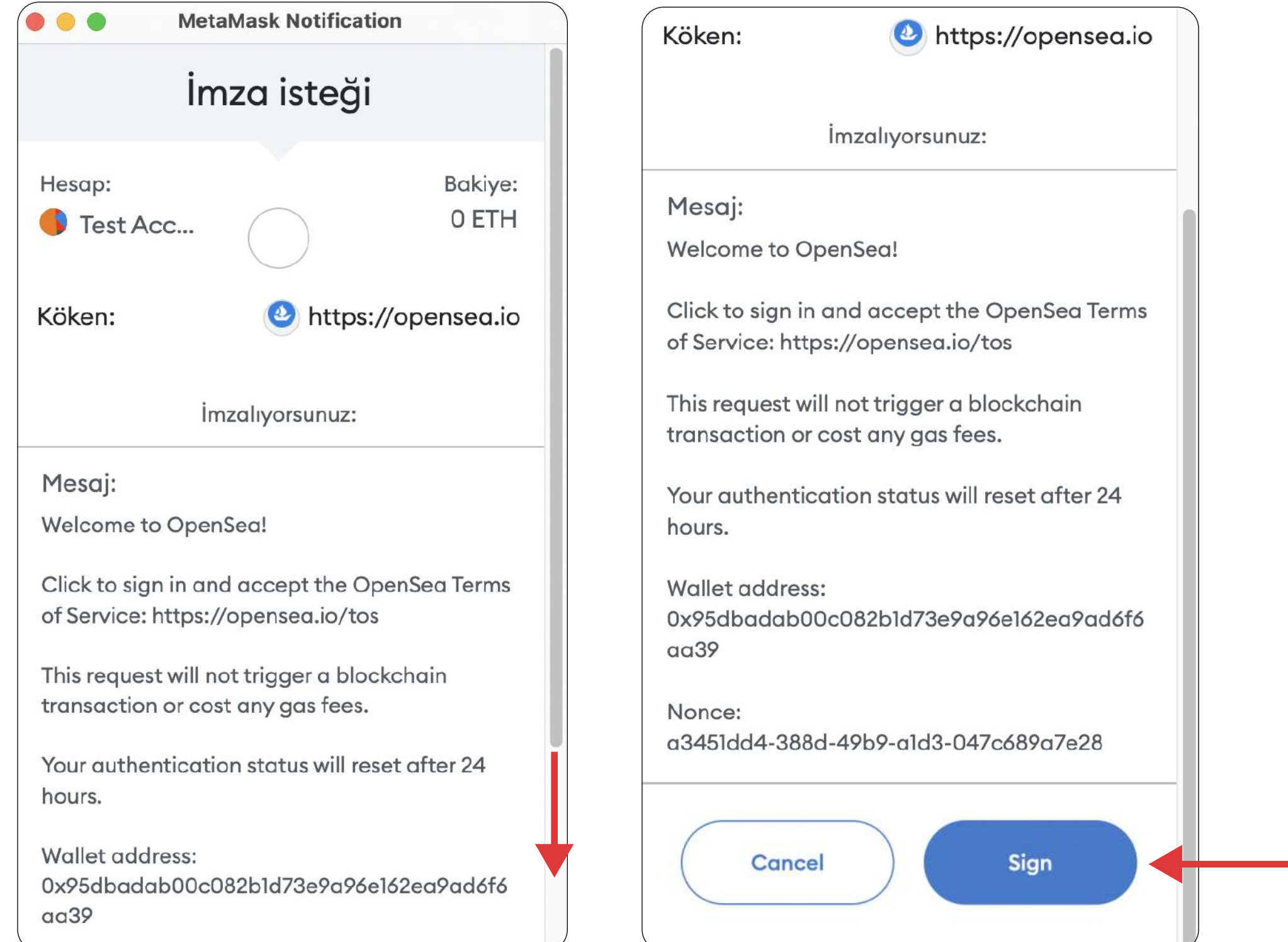

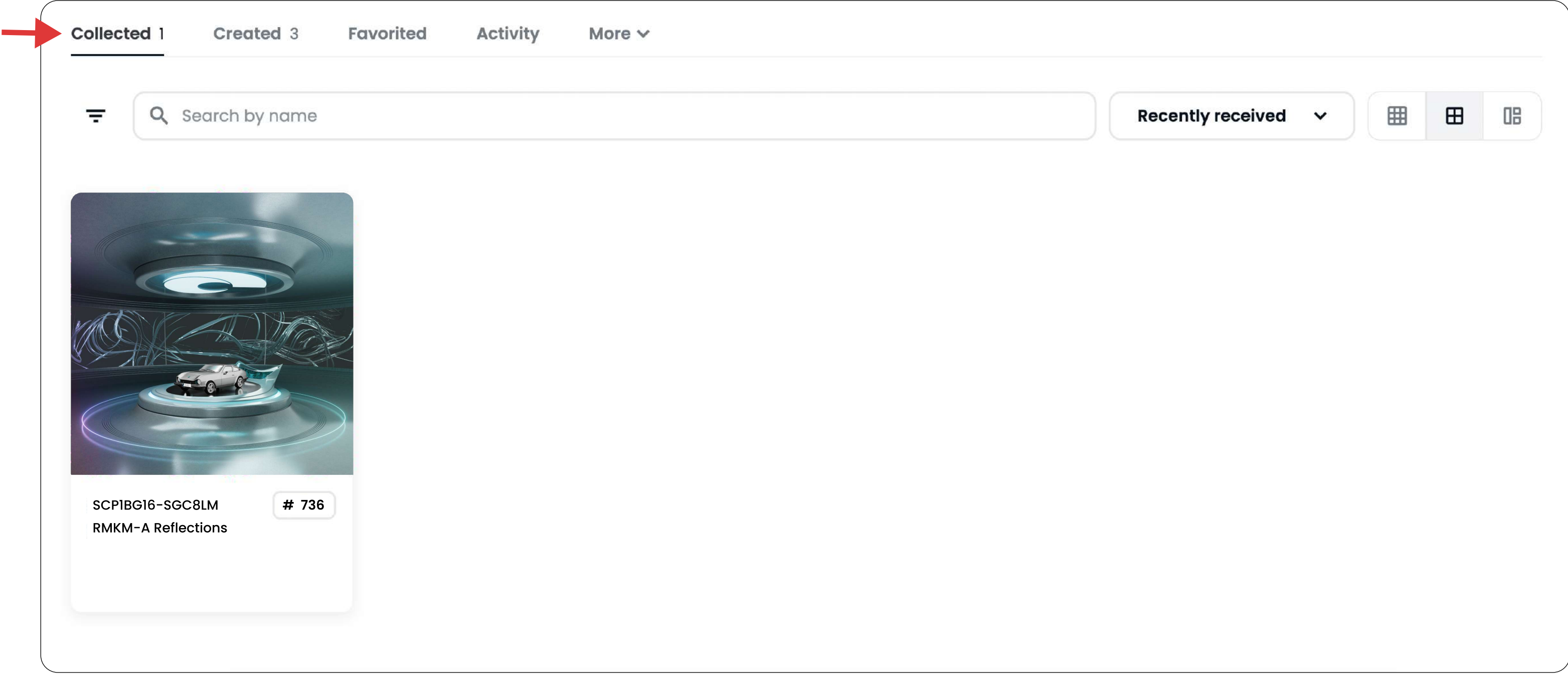

#### RMKM-A REFLECTIONS NFT KOLEKSİYONU

## 14. "Collected" başlığına tıklayarak geri döndüğünüzde NFT'nizi görüntüleyebilirsiniz.

## RMKM-A  $-$  R E F L E C T I O N S  $-$

## 15. NFT'nizin üstüne tıklayarak NFT'nizin detaylarını görüntüleyebilirsiniz.

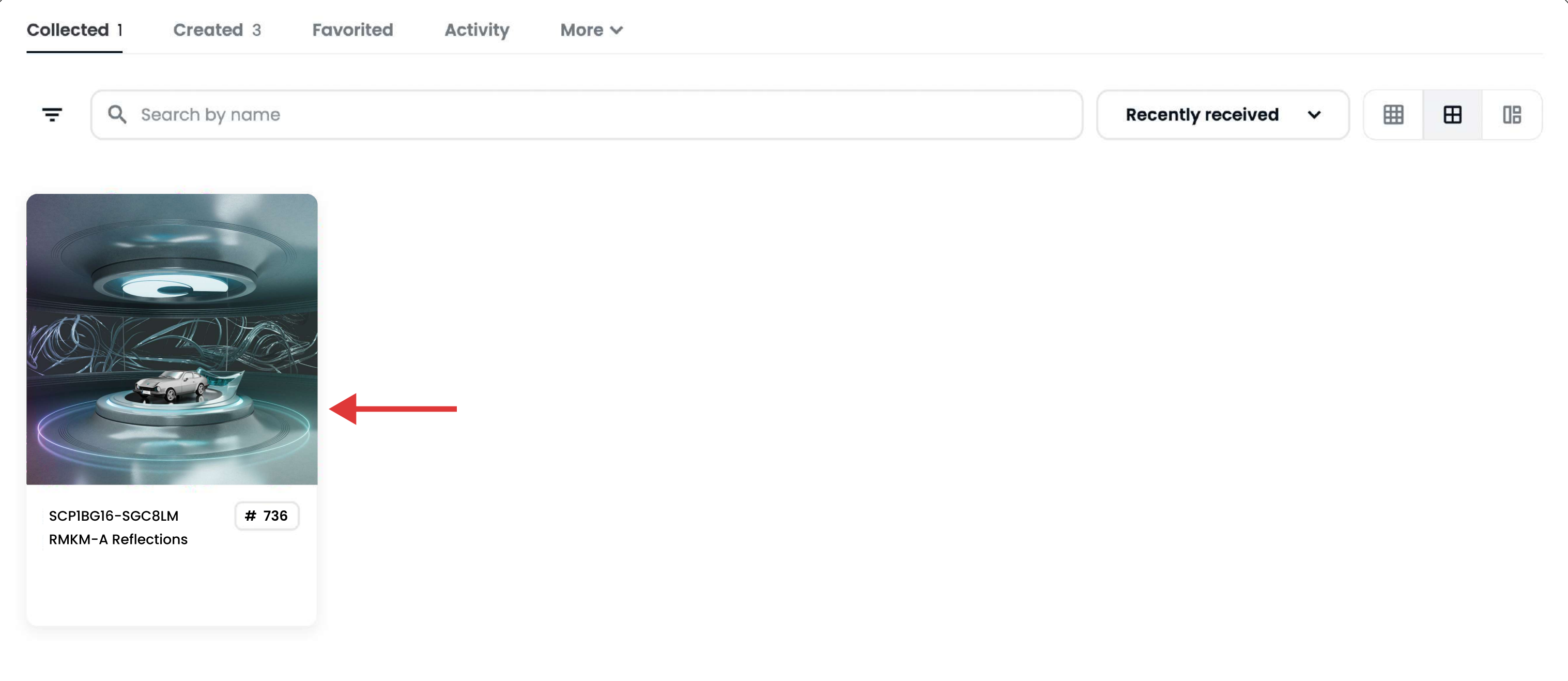

16. NFT'nizin detay sayfasında NFT'niz ile ilgili bilgileri inceleyebilir, koleksiyondaki diğer NFT'leri görüntülemek için RMKM-A Reflections'a tıklayarak koleksiyon sayfasına gidebilirsiniz.

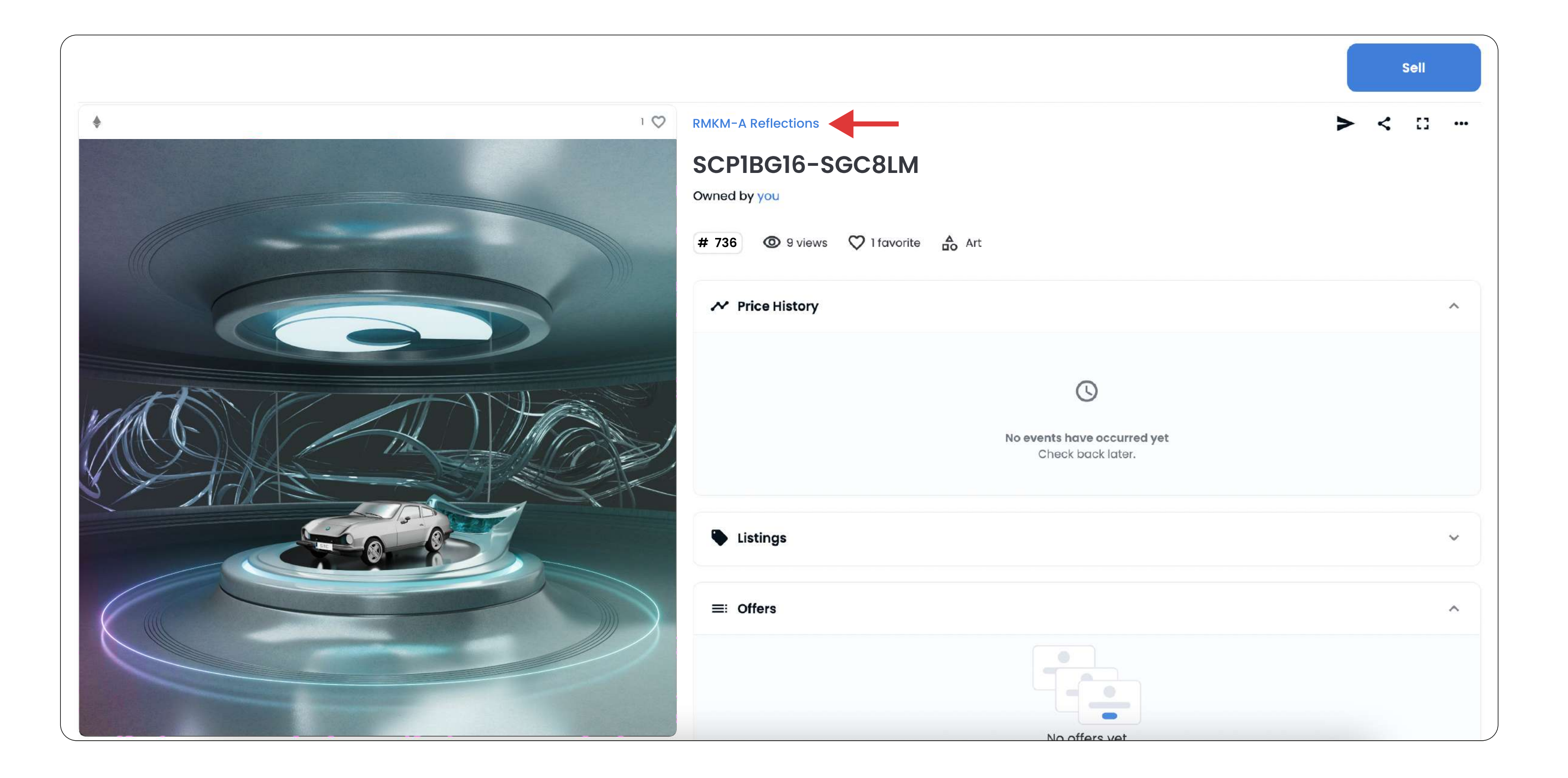

## RMKM-A  $E$  F L E C T I O N S  $-$

17. Koleksiyon sayfasında koleksiyona dair detayları ve aşağı kaydırarak diğer NFT'leri inceleyebilirsiniz.

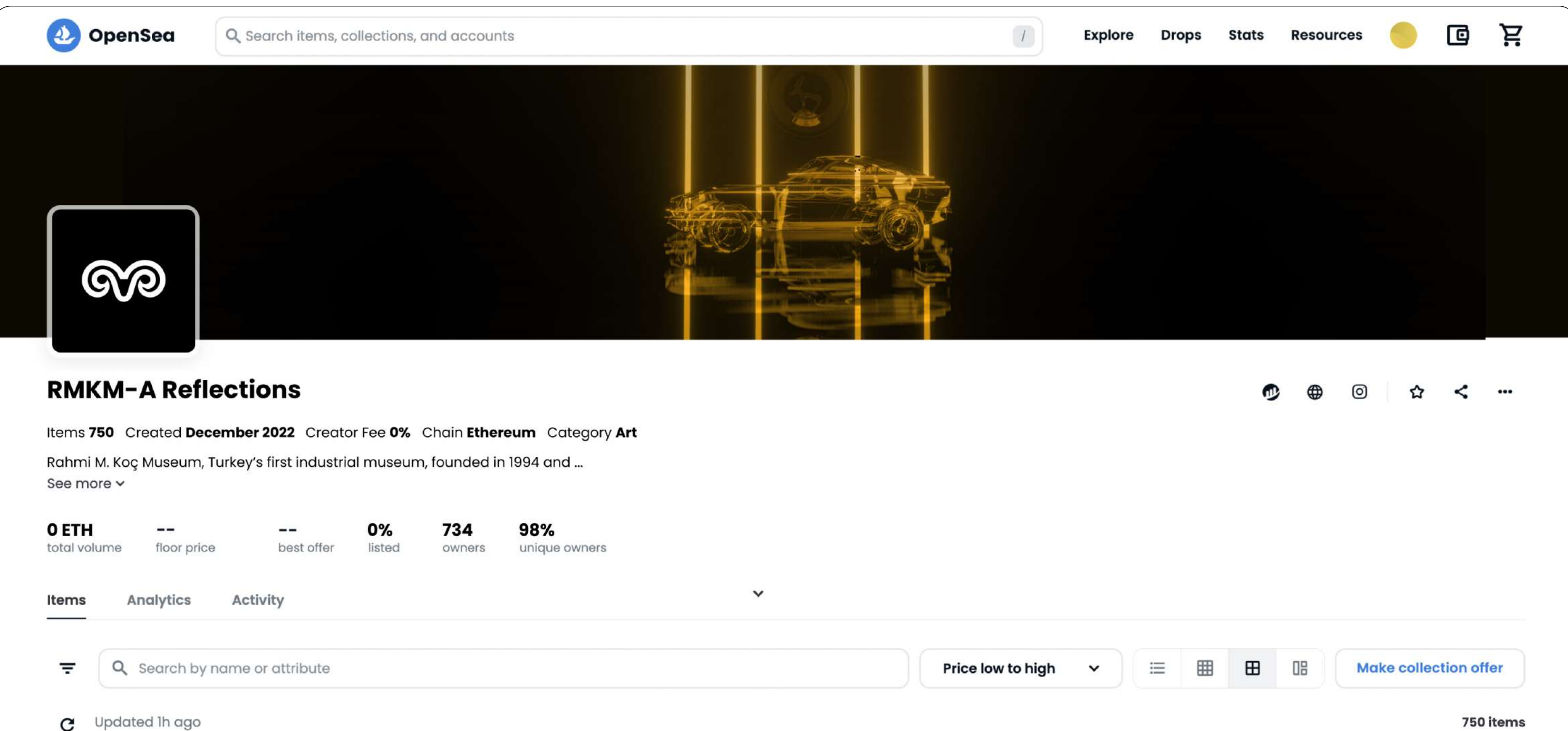

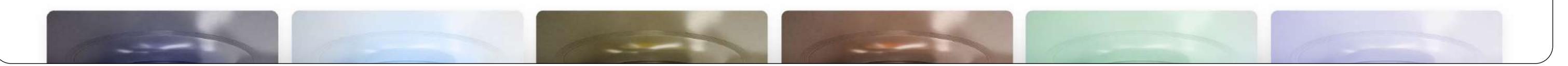

18. Profilinize geri dönmek için "profil" ikonuna tıklayıp "Profile" opsiyonunu seçerek sahip olduğunuz NFT'leri görüntüleyebilirsiniz.

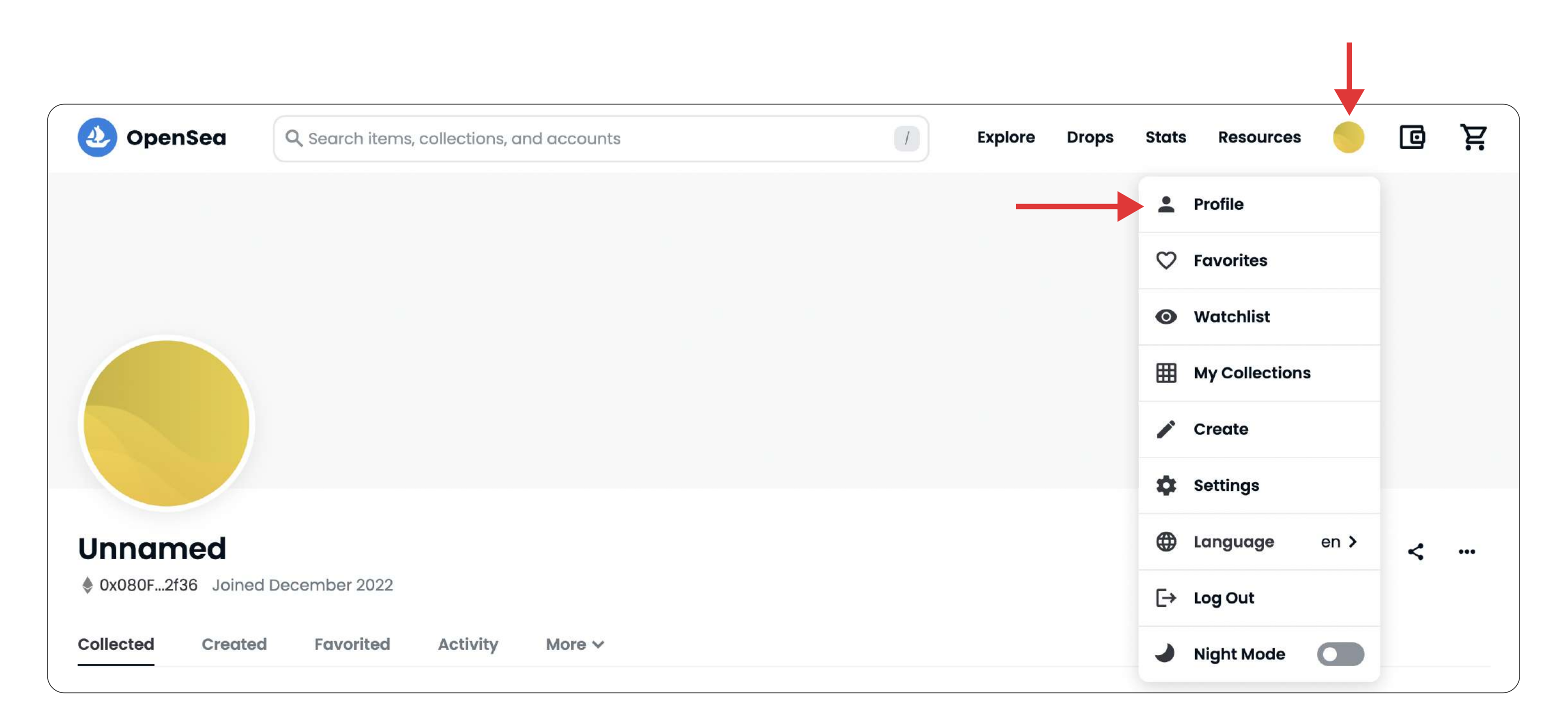

RMKM-A  $-R$  E F L E C T I O N S  $-$ 

П

19. Dilerseniz cüzdanınızın bağlı olduğu OpenSea hesabınıza profil bilgilerinizi ekleyerek özelleştirebilirsiniz. Bunun için "profil" ikonuna tıklayıp "Setting" opsiyonunu seçiniz.

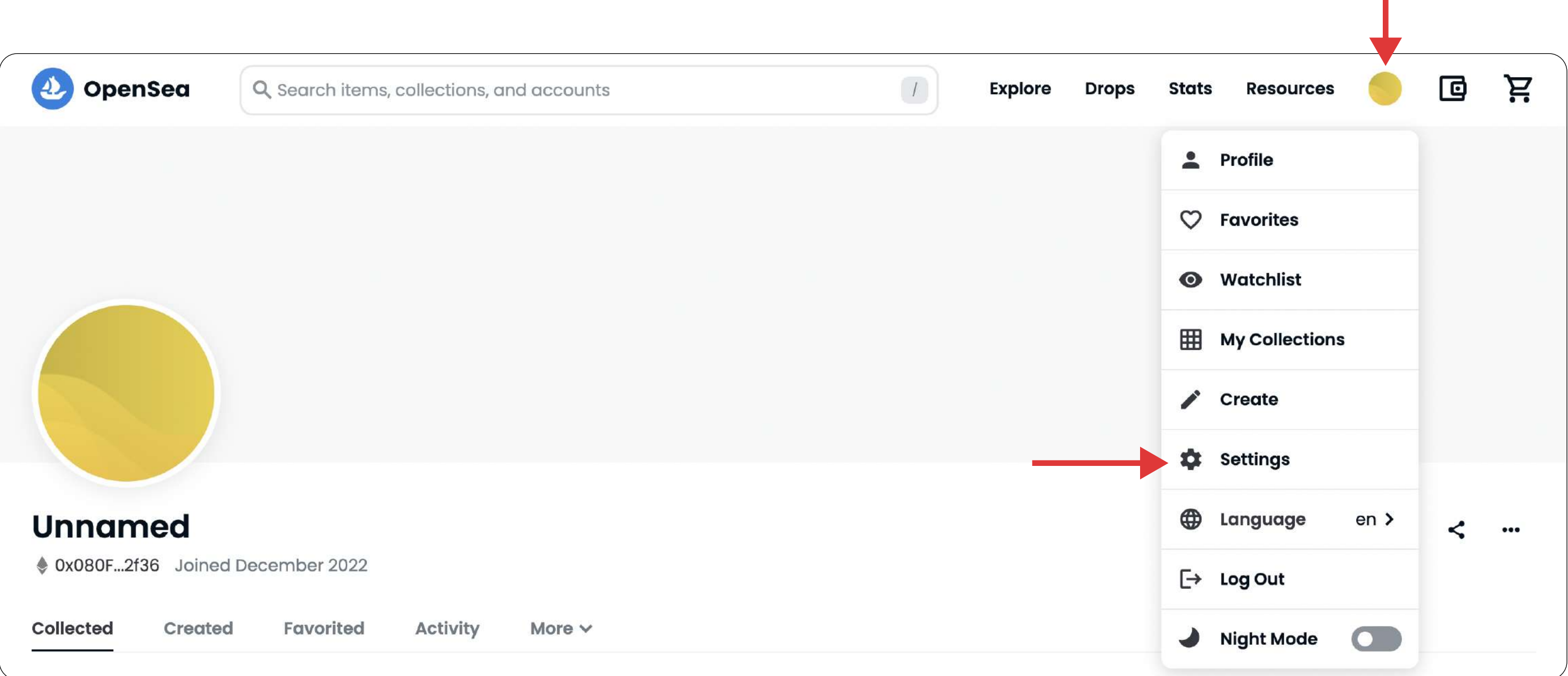

20. Dilediğiniz profil bilgilerini doldurduktan sonra sayfayı aşağı kaydırarak "Save" butonuna tıklayarak profilinizi özelleştirebilirsiniz.

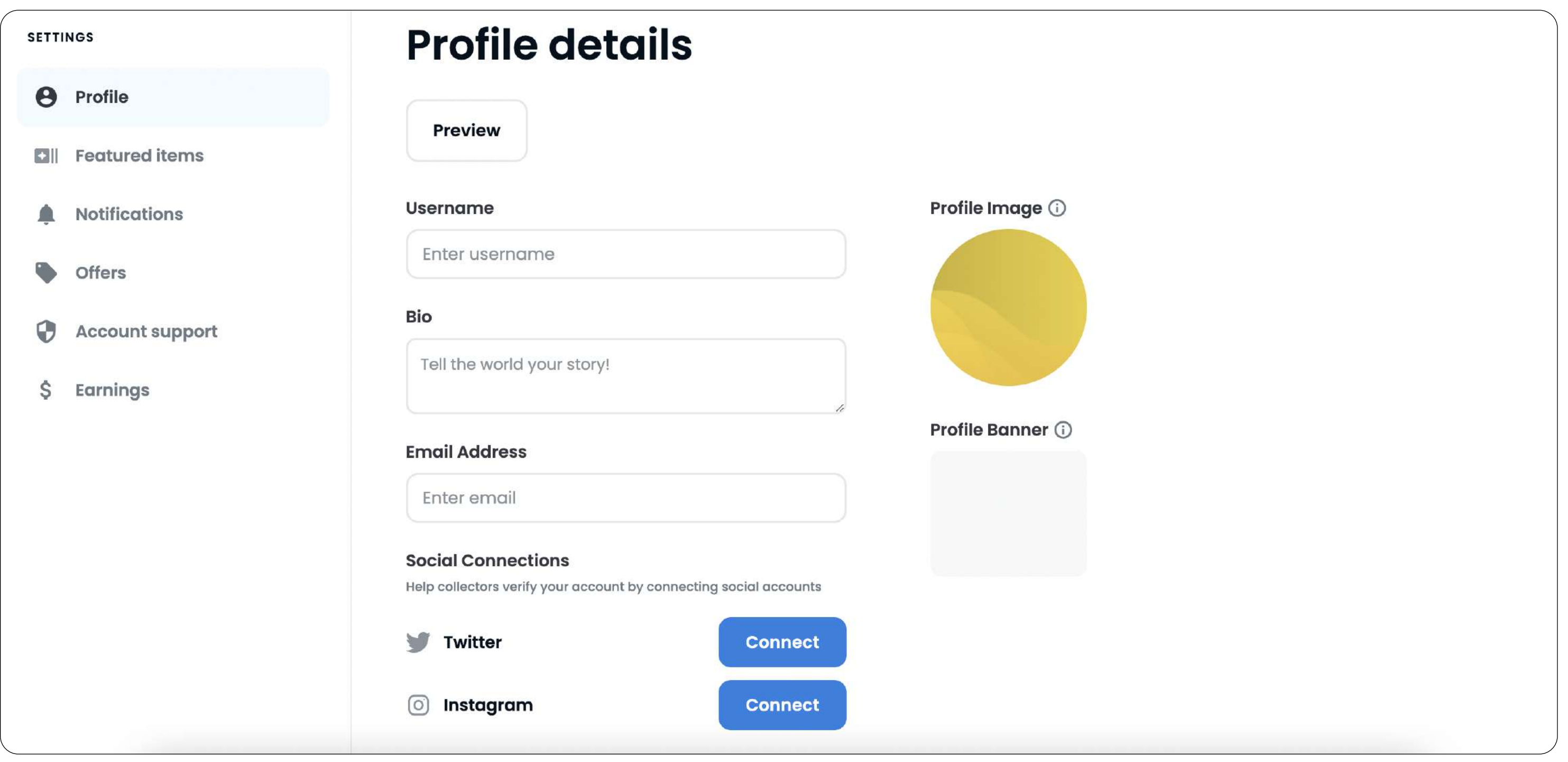

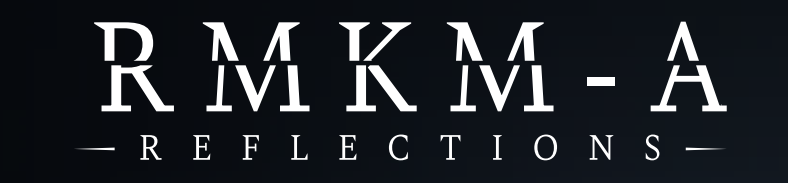

# KILAVUZU TAKİP ETTİĞİNİZ İçİn teşekkür ederİz!